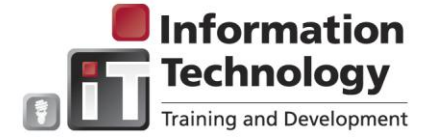

## **Entering Bi-Monthly Time – Classified and Administrative Non-Exempt**

- Time sheets span the first two weeks of the pay cycle  $\longrightarrow$  Time sheets must be approved by the Approver
	-
- Time sheets must be submitted by the payroll deadline 1) Access MyEWU from the EWU Access main 3) Enter the following: web page: Click the **Enter Hours** links for specific calendar dates for the myEWU  $\triangleright$  Click the MvEWU logo: applicable time reporting type. For example, Monday Oct 27 – Vacation.  $\triangleright$  Enter the applicable hours (in no smaller than 15 minute  $\triangleright$  Enter your single sign on user ID and increments) in the **Hours** field. For example 7.5 for 7 hours 30 password:<br>Enter your NetID and Password minutes 8.25 for 8 hours 15 minutes. To copy hours to different dates, click **Copy**. Enter time on the NetID: applicable dates. Click **Time Sheet** to return to the **Time and Leave Reporting** page. Click **Save** to save the time entered. Password: **Time Sheet** LOGIN clear **Title and Number:** Information Tech Specialist 3 - C99482-00 Need your NetID or password? **Department and Num** OIT Administrative-Operations -- 71000 **Time Sheet Period:** Feb 01.2013 to Feb 15.2013  $\triangleright$  From the MyEWU home page, click the Submit By Date: Feb 19,2013 by 11:00 PM Earning shaft Default **Total**<br>Hours Total Friday<br>Units Feb 01,2013 Saturday Sunday<br>Feb 02,2013 Feb 03,2013 Monday<br>Feb 84,2013 Employees **Employees** tab: Reported Hours Worked on Leave Taken Sick Leave ersonal Holiday  $\triangleright$  Select the applicable timesheet from the Compensatory Time Take Civil/Jury Leave<br>Bereavement Lea **Time Reporting** column: **Time Reporting** 4) Select the applicable option for processing the time: **Preferences Position Selection** – Returns to the **Time Sheet Selection Time Sheet** page and allows selection of another job (if applicable) Information Tech Specialist 3, C99482-00 - OfT **Comments** – Send comments to the Approver. Administrative-Operations, 71000 **Preview** – View time already entered for all time reporting Semi-Monthly - 4, Due Date : Feb 19,2013 Semi-Monthly - 3, Due Date: Feb 04:2013 categories. Information Tech Specialist 3, C99482-00 - OfT **Submit for Approval** – Sends time to the Approver. Changes Academic Systems-Operations, 71008 cannot be made after submitted, but the Approver can return the Semi-Monthly - 23, Due Date : Dec 04,2012 Semi-Monthly - 22, Due Date: Nov 19,2012 time sheet to the individual. More : **Restart** – Clears all entered time. **Restart** cannot be used if the time was already submitted to the Approver.  $\triangleright$  **Next** – Displays the next week in the pay period. Position Selection | Comments | Preview | Submit for Approval | Restart | Next | 2) The **Time and Leave Reporting** page **Approvals** – Approvals are automatically routed to the designated displays. time approver. The time approver is notified via email when a time sheet is waiting for approval. Time approvers have the option of approving time or returning the time sheet to the employee for The **Time and Leave Reporting** page correction. If time is returned by the time approver for correction or displays only the time reporting codes change, follow the steps above to resubmit. (vacation time, sick leave, etc.) that are applicable to the specific employee. Once time is submitted for approval it cannot be changed by the employee. Corrections or changes to prior pay periods cannot be entered. Departments need to submit a hard copy time sheet to Payroll indicating the change supersedes the applicable time period. Payroll will enter the changes/corrections.